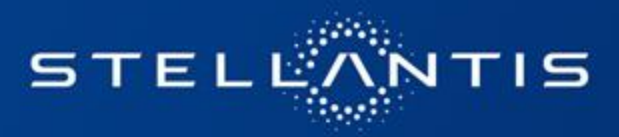

# **eSupplierConnect - How to self reset password or recover your user ID**

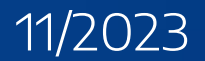

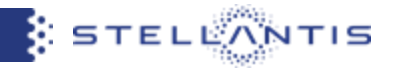

In this Quick Reference guide you will find a summary of the new features that are accessible from the user authentication page of eSupplierConnect Portal.

## ● **Forgot your password?**

This feature will take you to the new "The user account management landing page" which allows you to reset your password.

## ● **Ask a new password (reset)**

This feature will allow you to login with a temporary password sent to your registered email address in the portal. You will be prompted to set a new password following Stellantis password requirements.

### ● **Forgot your user ID**

This feature will allow you to receive your own user ID through email

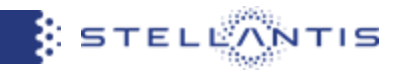

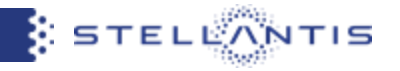

## Connect to<https://esupplierconnect.com>and click on "LOGIN" button

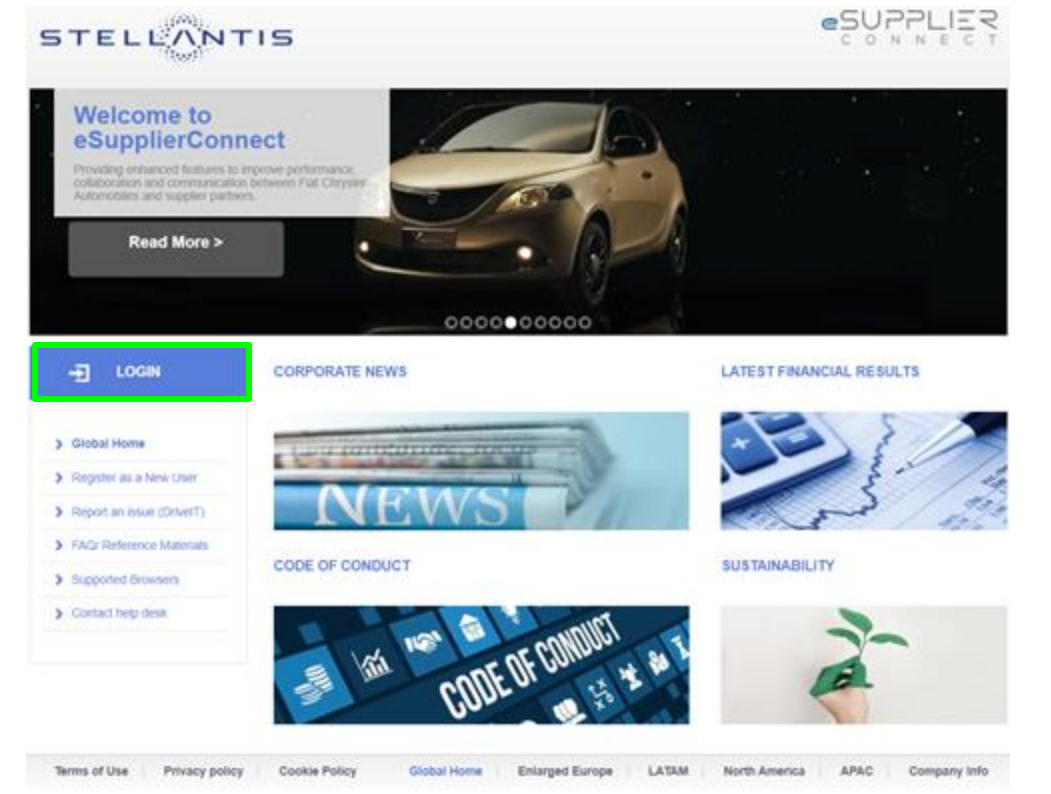

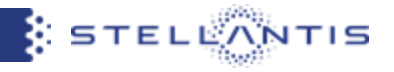

By clicking on "Forgot your password?" button, you will be redirected to the new **the user account management hub page**

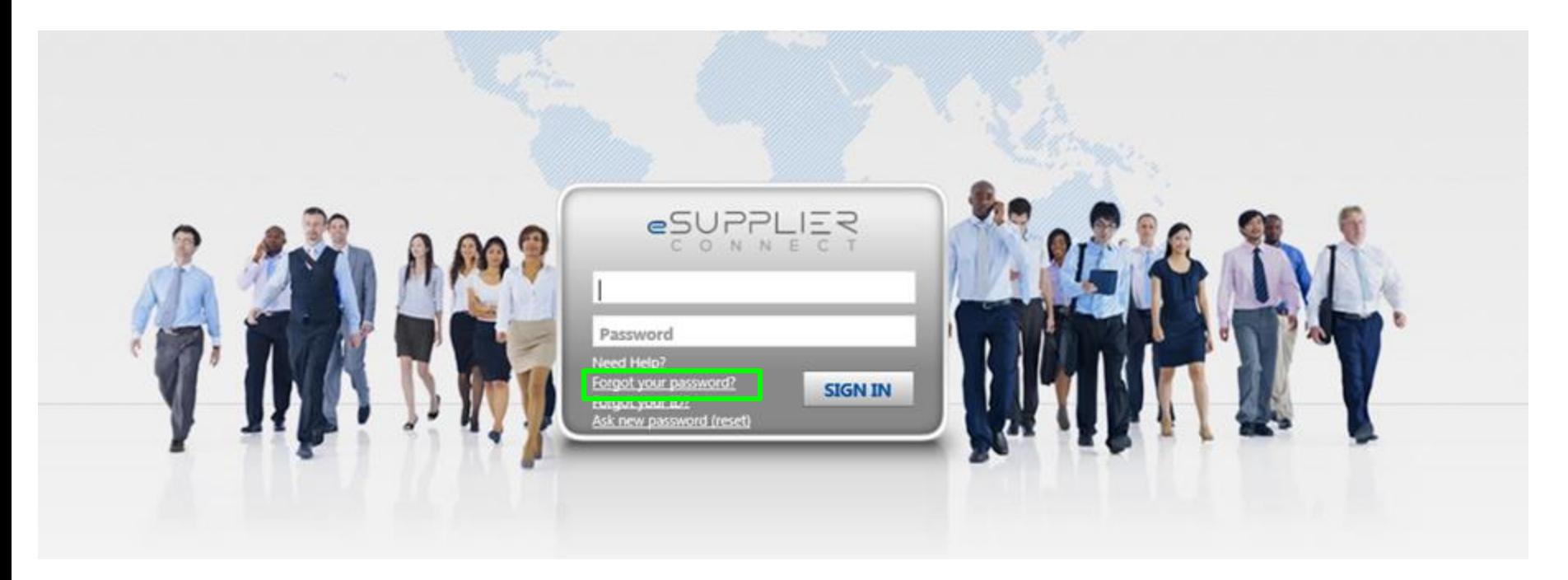

● **Step 1:** you can insert your own eSupplierConnect userID and click on "NEXT"

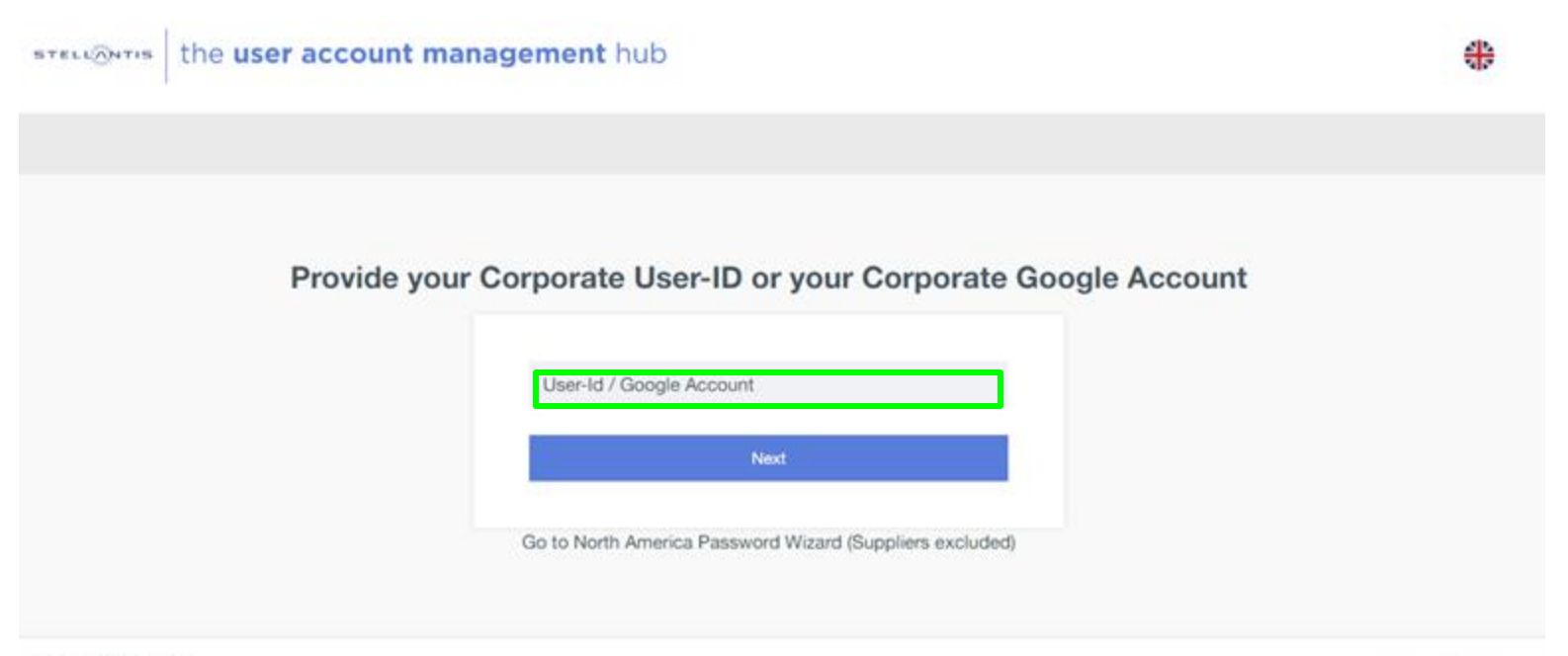

#### Privacy | Cookies | v1.2.0

This site is protected by reCAPTCHA and the Google Privacy Policy and Terms of Service apply.

**STELLANTIS** 

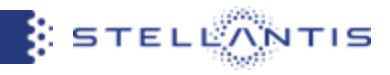

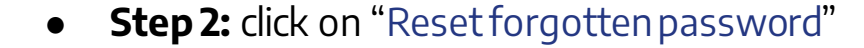

the user account management hub **STELLANTIS** 

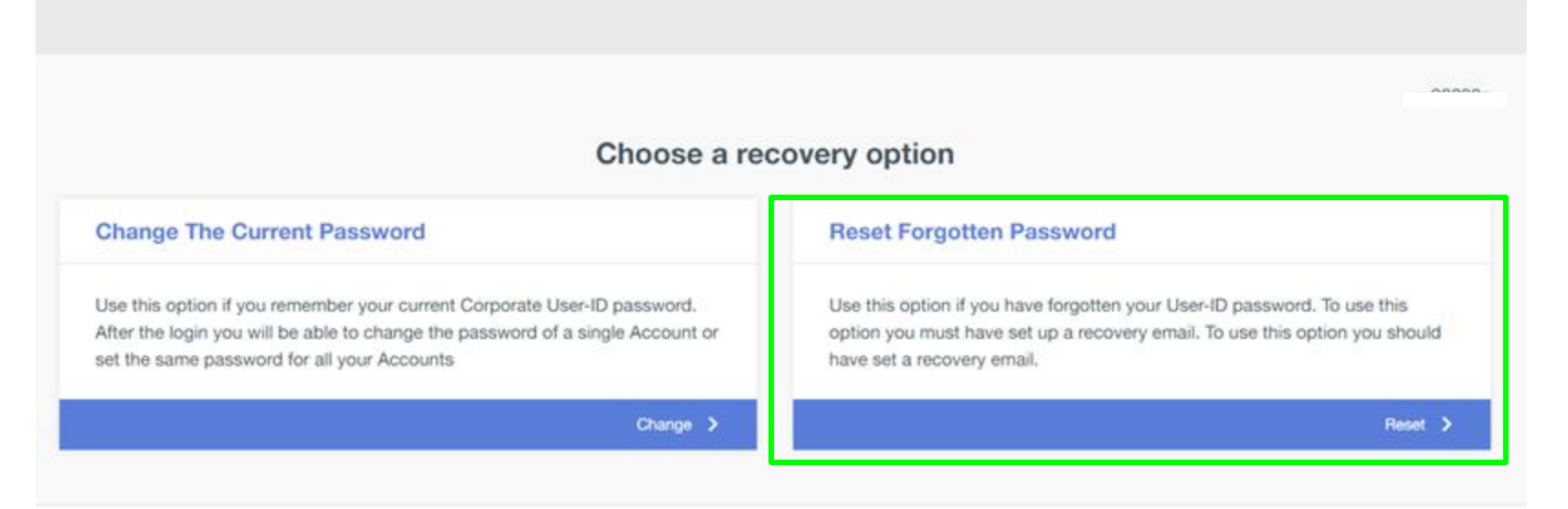

#### Privacy | Cookies | v1.2.0

This site is protected by reCAPTCHA and the Google Frivacy Policy and Terms of Service apply.

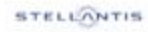

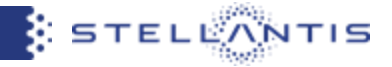

⊕

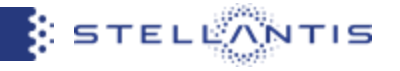

● **Step 3:** the system will inform you that an email has been sent to your registered email address in the portal

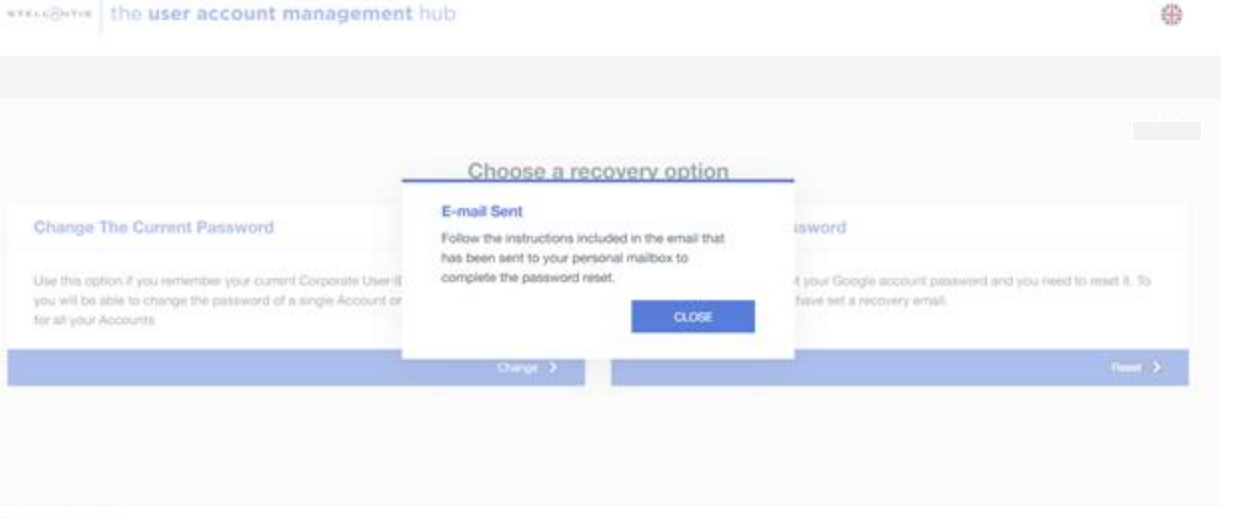

Private | Continue | v1.2 11

**STALLFOUTER** 

 $\sim$   $\sim$   $\sim$ 

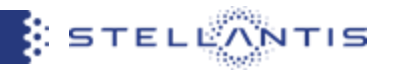

- **Step 4:** you will receive an email notification from *useraccount@fcagroup.com*
- **Step 5:** click on the "LINK" you will find in the email

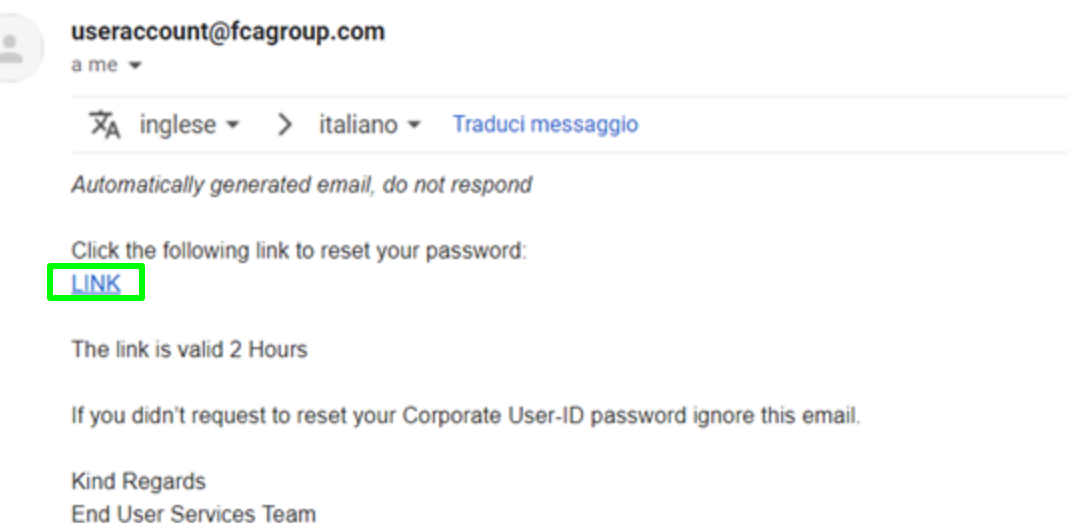

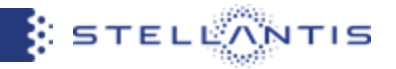

● **Step 6:** you can set your own new password

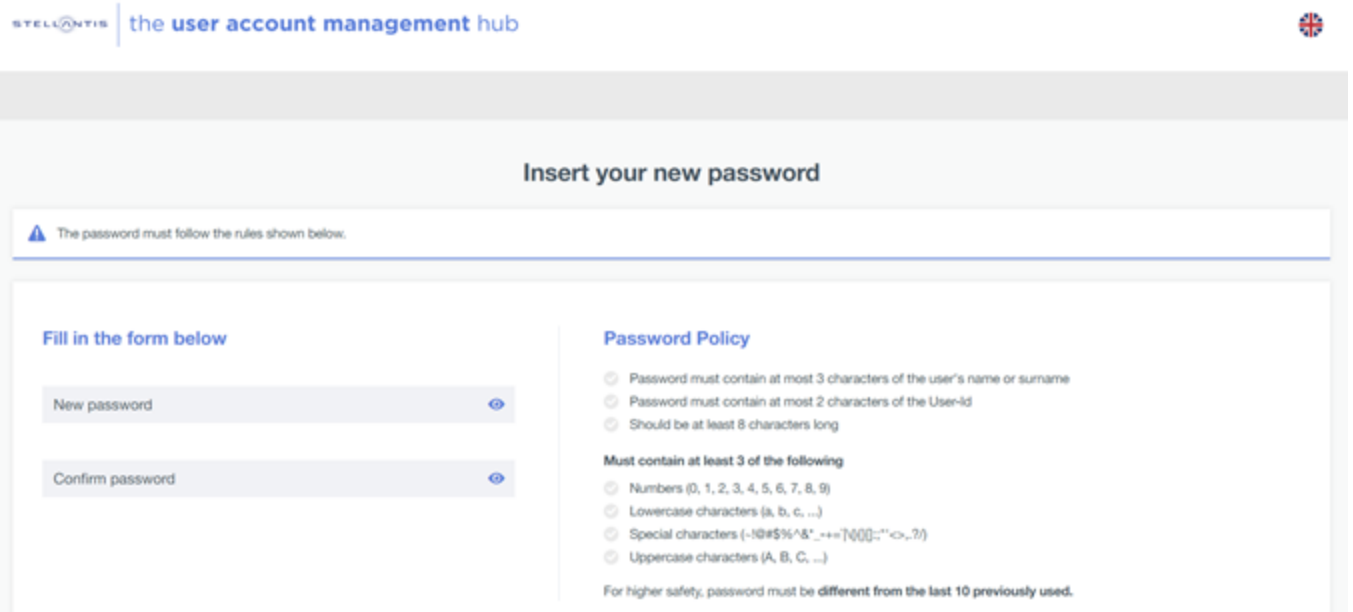

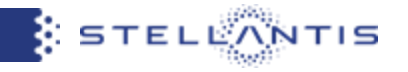

**• Step 7:** You can go to<http://www.esupplierconnect.com>, click on "LOGIN" and insert the new password to access to the portal

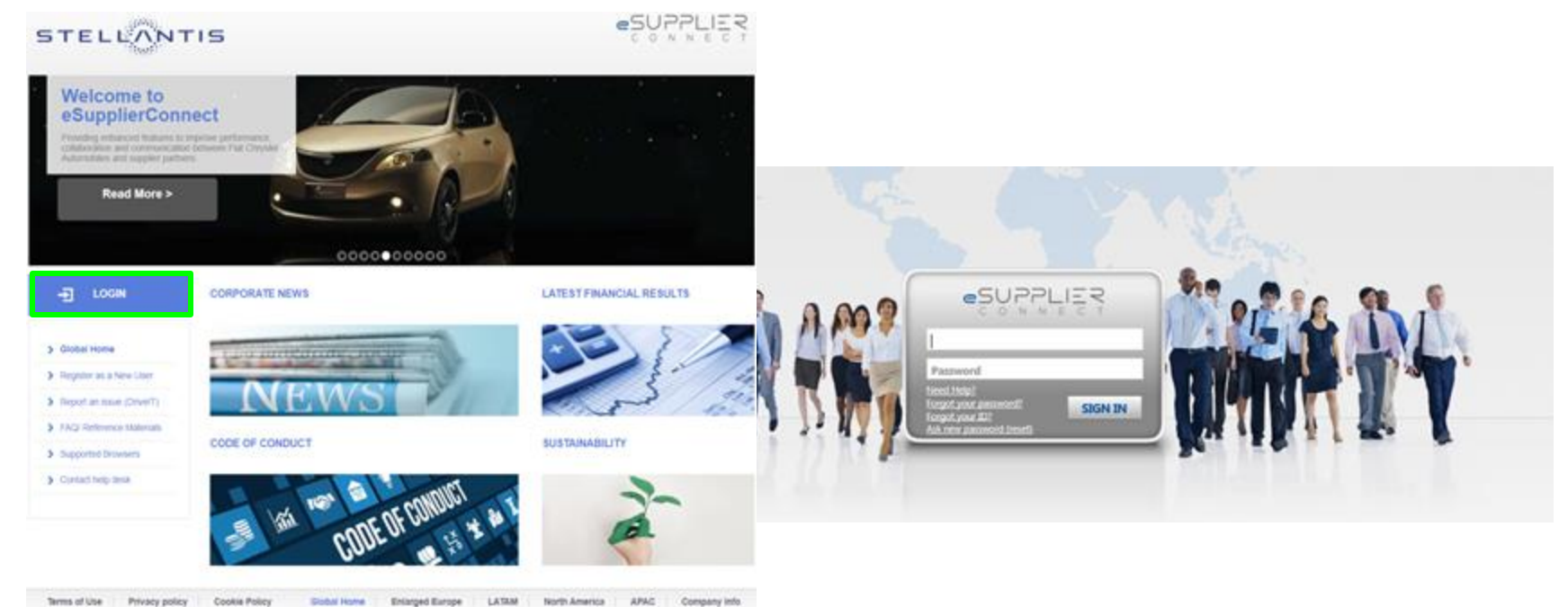

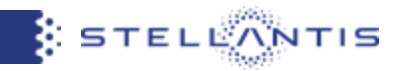

## **ASK A NEW PASSWORD (reset)**

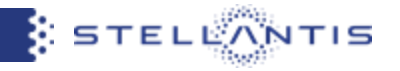

## Connect to<https://esupplierconnect.com>and click on "LOGIN" button

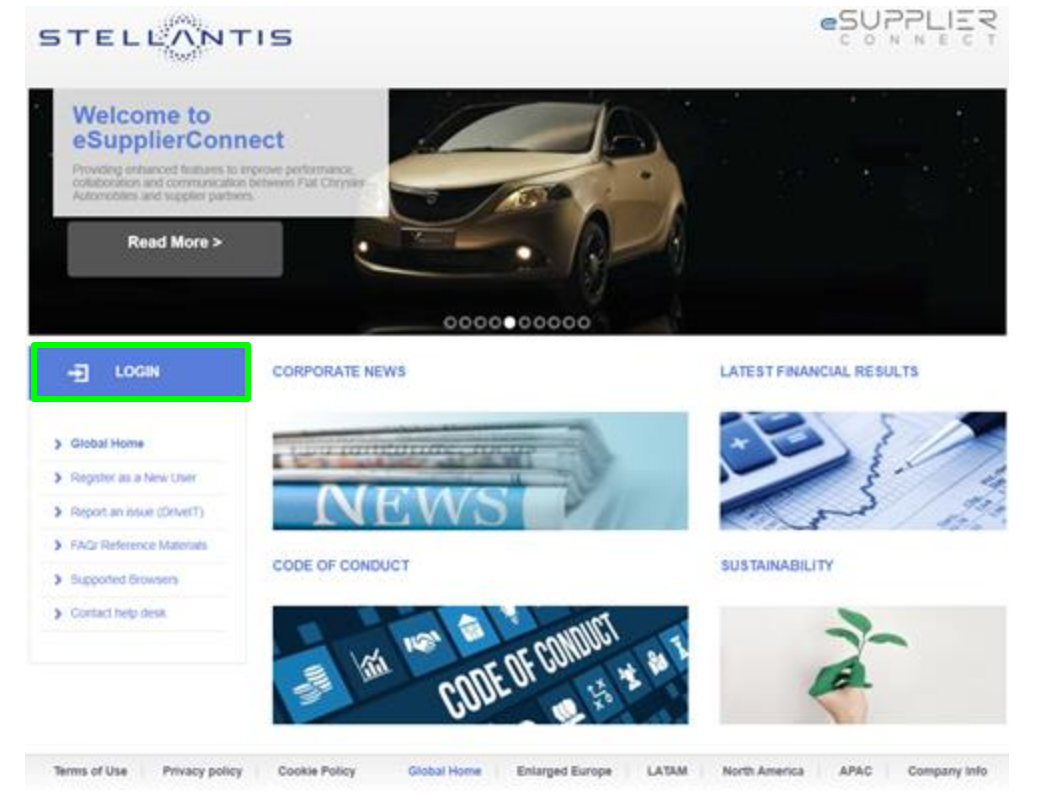

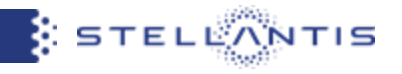

By clicking on "Ask a new Password (Reset)" button, you will be redirected into eSupplier anonymous page, where will be asked to insert both UserID and registered email address

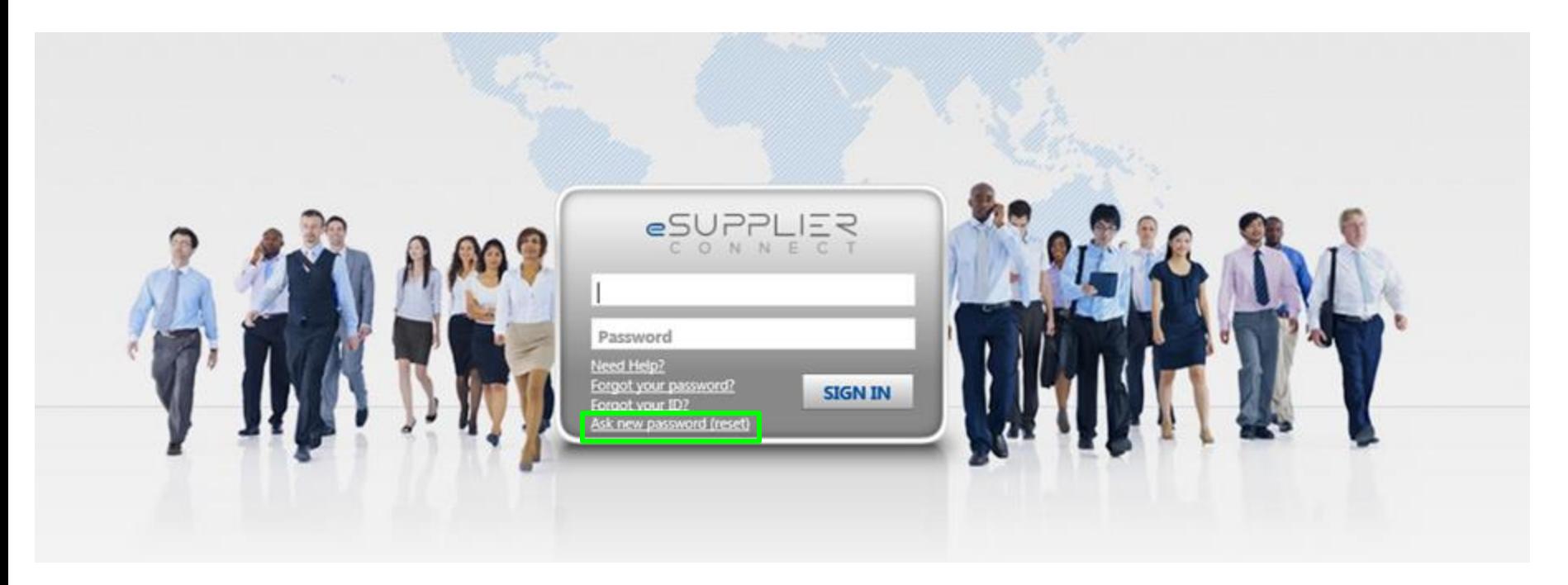

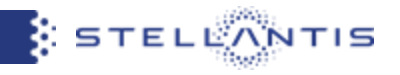

- **Step 1**: You should insert your eSupplierConnect userID and your registered email address in the portal
- **Step 2**: Click on "Next Step"

**Step 3**: a message will appear informing you that a verification code has been sent to your registered email address in the portal

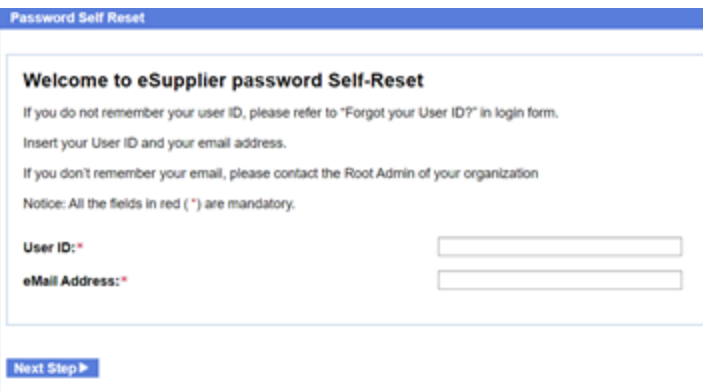

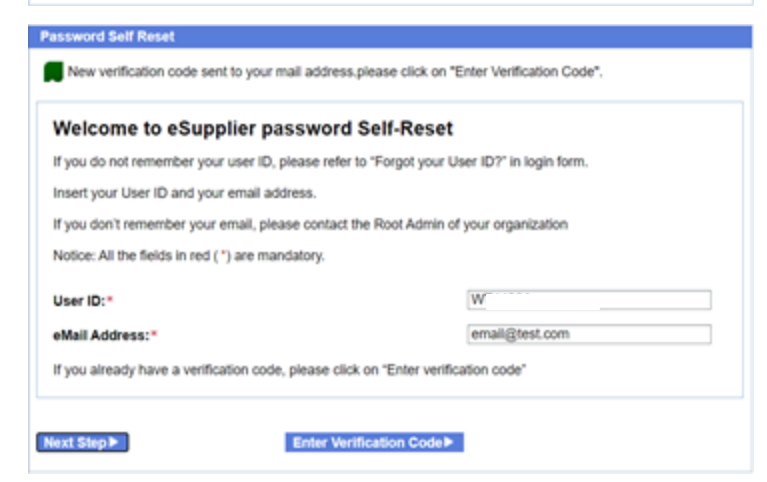

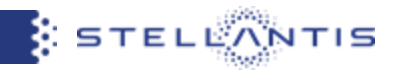

● **Step 4**: you will receive the email notification from no-reply@esupplierconnect.comwith the verification code.

**Step 5:** you need to click on "Enter Verification" Code" button

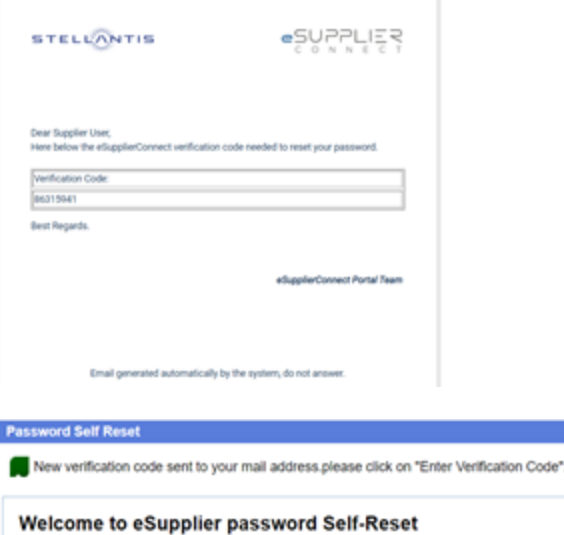

If you do not remember your user ID, please refer to "Forgot your User ID?" in login form.

Insert your User ID and your email address.

If you don't remember your email, please contact the Root Admin of your organization

Notice: All the fields in red ( \*) are mandatory.

User ID:"

eMail Address:"

email@test.com

WT

If you already have a verification code, please click on "Enter verification code"

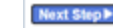

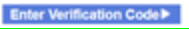

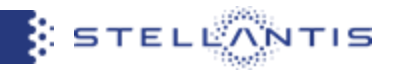

- **Step 6**: you need to insert the verification code received via email
- **Step 7**: you need to click to "Submit"

**Step 8**: you will receive the email notification from no-reply@esupplierconnect.comwith the new temporary password

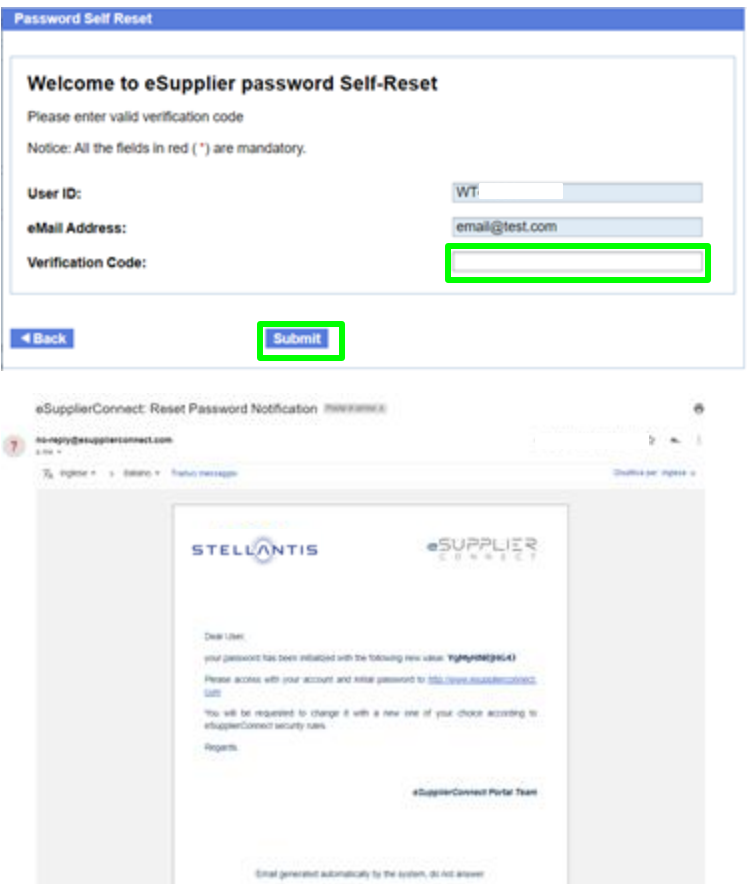

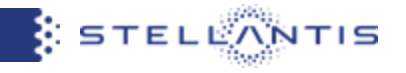

● **Step 9:** You can go to<http://www.esupplierconnect.com>, click on "LOGIN" and insert the temporary password received via email.

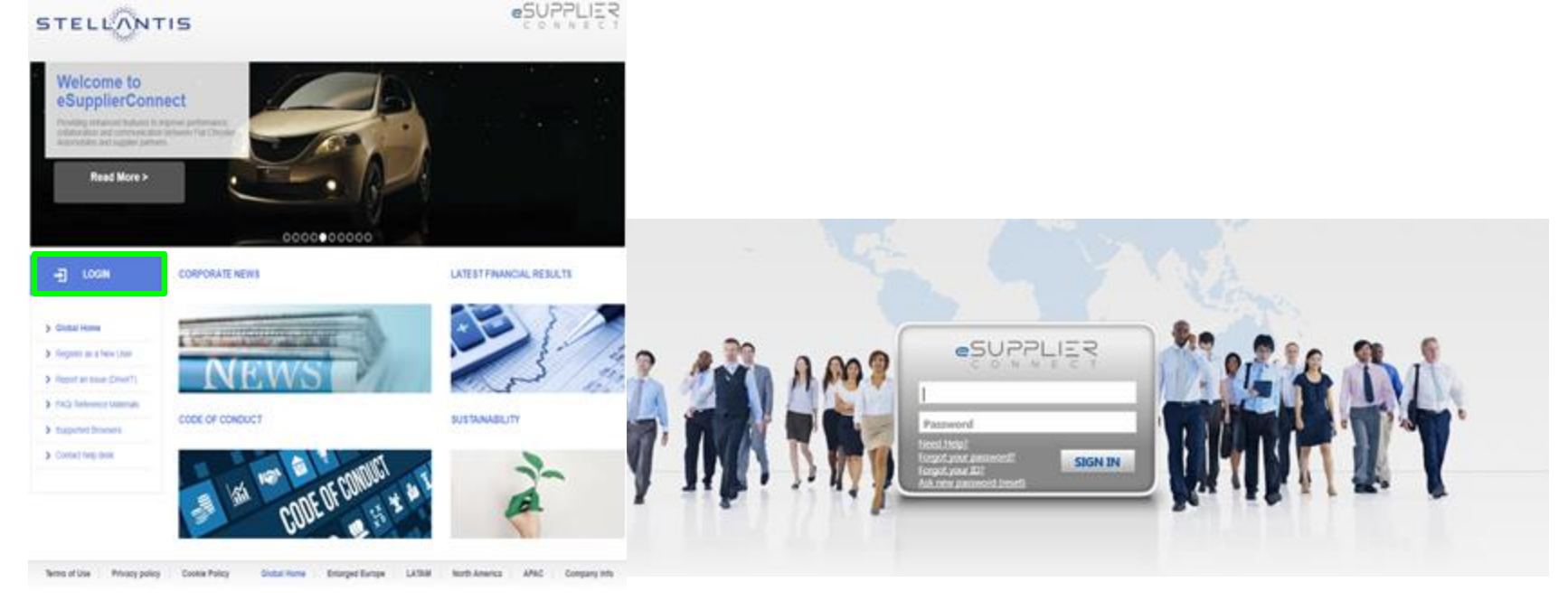

● **Step 10**: after the login the system will request you to set your own new password

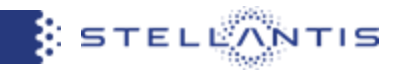

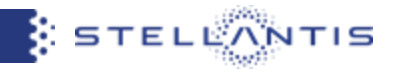

## Connect to<https://esupplierconnect.com>and click on "LOGIN" button

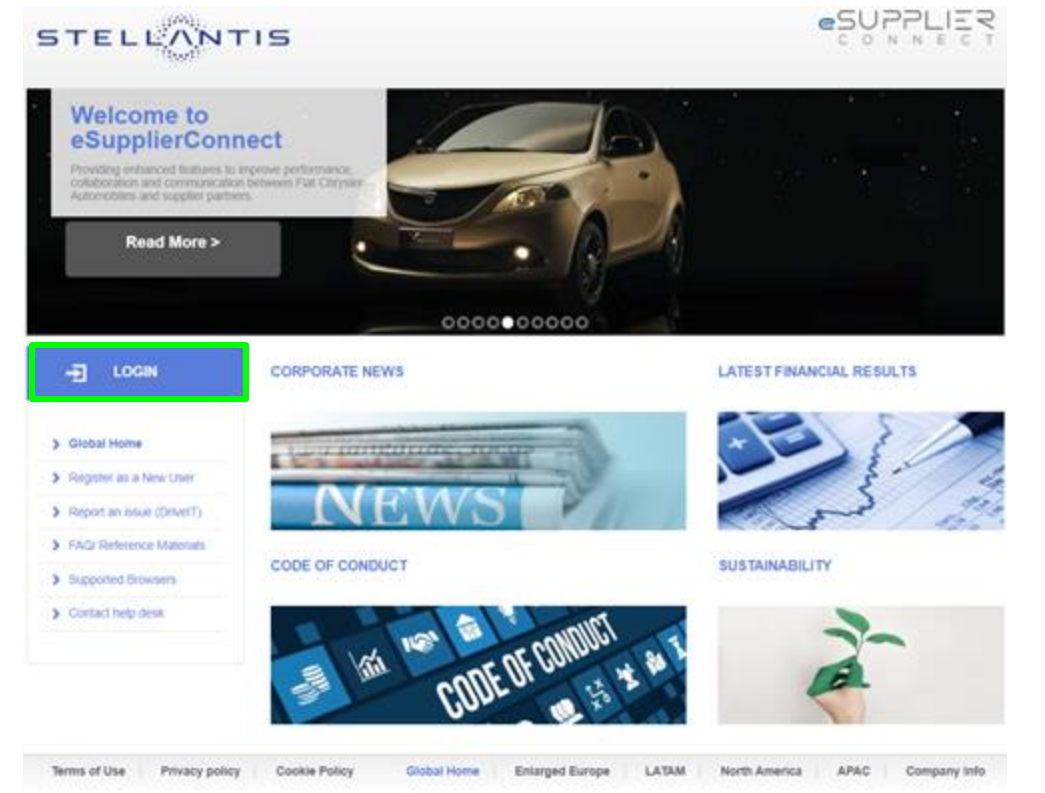

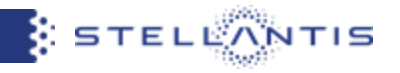

By clicking on "Forgot your ID?" button, you will be redirected to the dedicated user ID recovery page

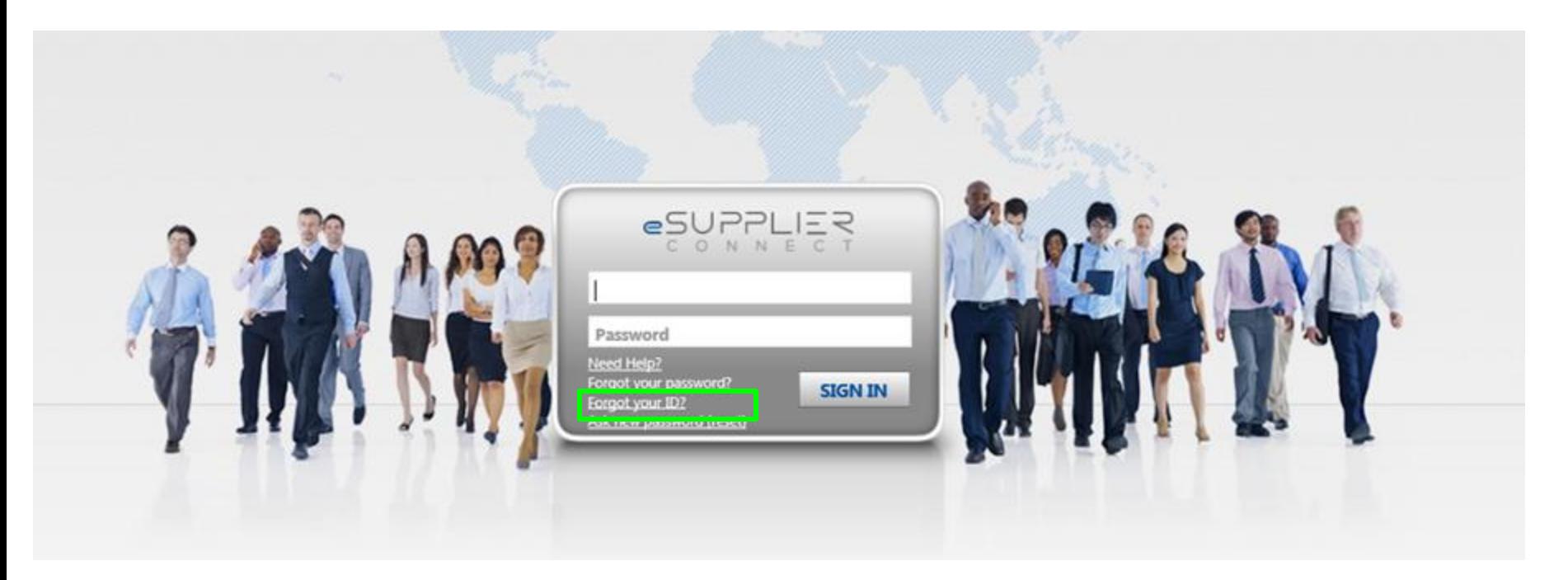

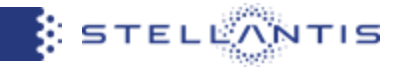

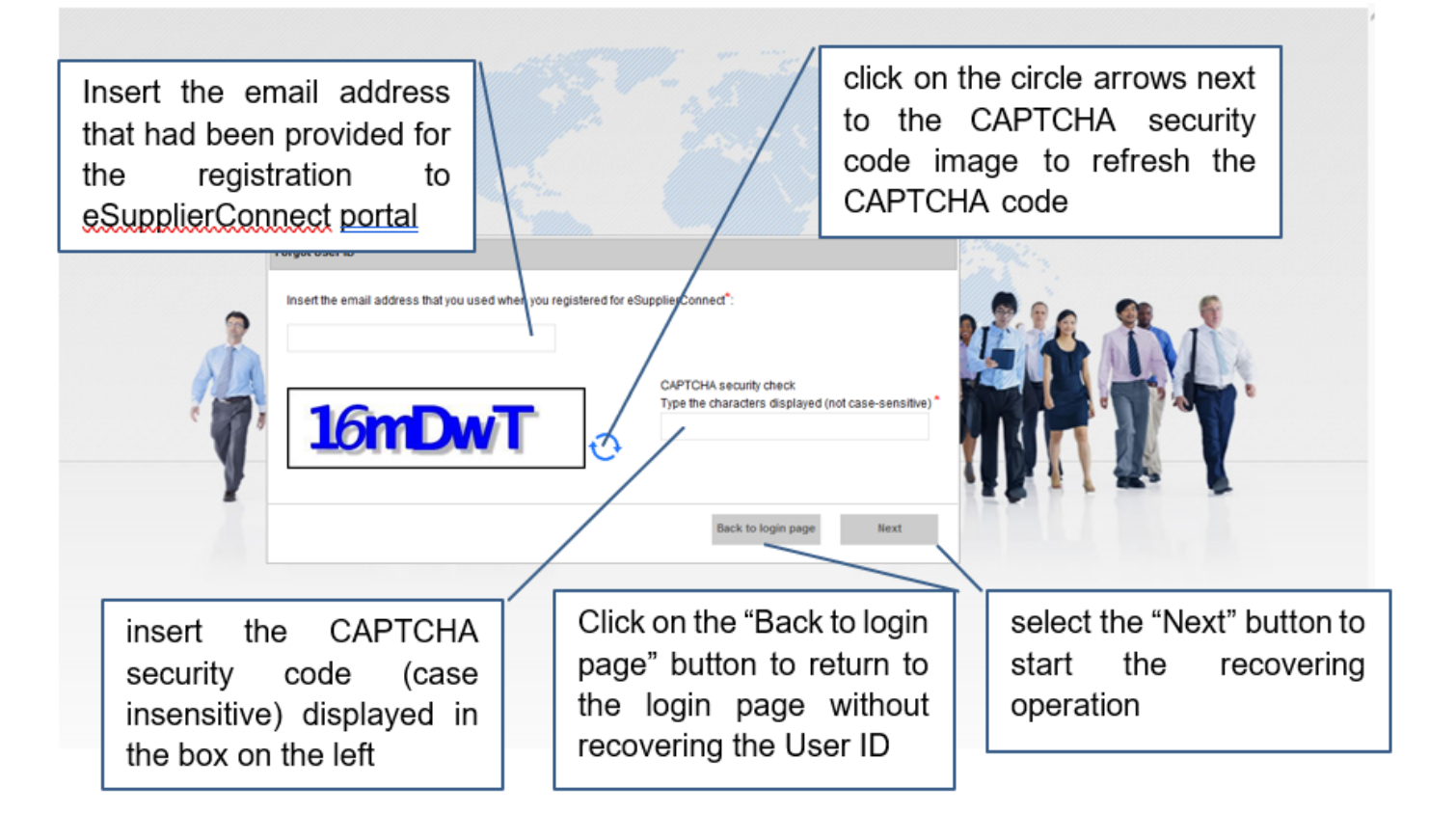

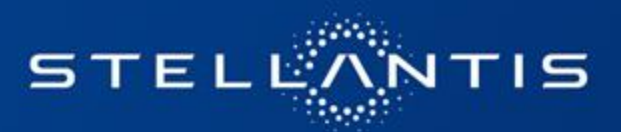